#### Use the HP Sprocket app with your Sprocket printer for creative, one-of-a-kind prints!

The content in this user guide is applicable to the Sprocket family of photo printers. If content is not applicable to all products, it will be indicated. Because our app is continually evolving, screenshots might not reflect the latest design or can vary by operating system.

#### Install the App

Launch the Sprocket app Permissions

#### Navigating the App

Home Screen Browse Photo Galleries Take or Select a Photo Set up Social Media Sources Using the Main Menu "sprocket" Menu: Printer Settings "sprocket" Menu: App Settings Image Preview Edit a Photo Print a Photo Share a Photo Enable Printing from other Apps Updating Printer Firmware Sprocket App Features

Using the Camera Photobooth Mode Tile Printing Quick Action Edits Create Custom Stickers Using the Print Queue Shared Print Queue Sprocket Shared Event Inbox Messages and Notifications Personalize your Printer Photo ID Photo Collage Special App Content (HP Sprocket Select only) Tag for Print

# HP Sprocket App

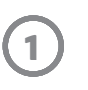

# Launch the Sprocket app

When you open the Sprocket app for the first time, you will see a landing screen with different options to get started.

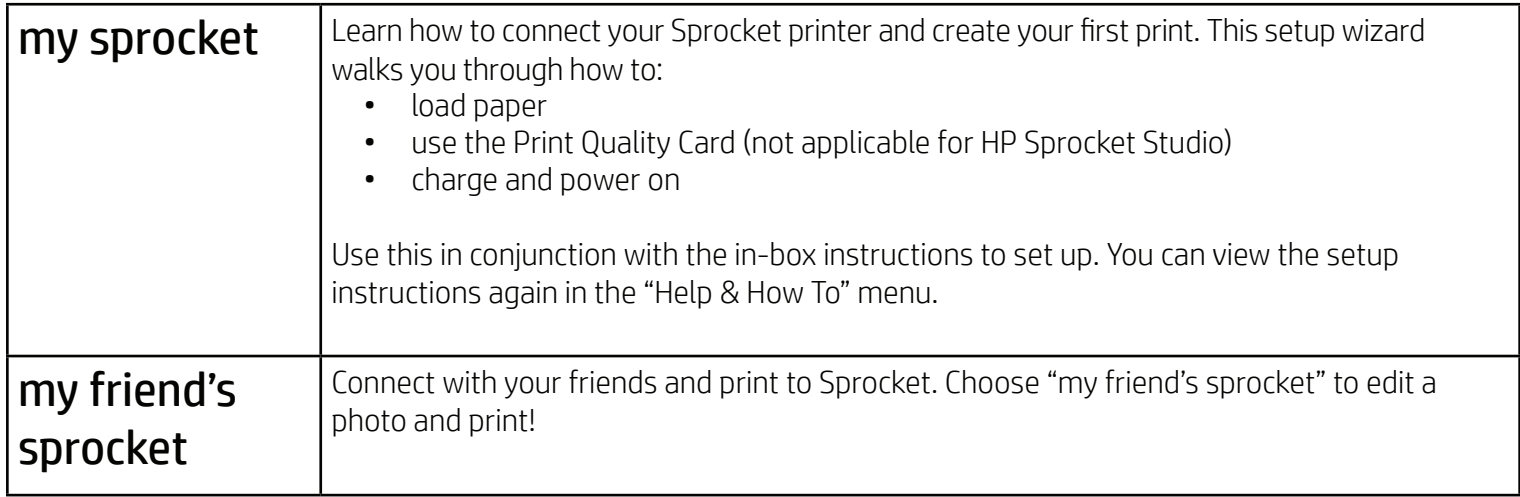

### Permissions

When you launch the app for the first time, you will see a few permission screens. These allow you to have the fullest experience with your Sprocket printer. Allow the Sprocket app access for basic and advanced features.

Enable the full Sprocket experience by sharing:

- Camera and microphone access: Take photos, and scan Sprocket prints.
- Photo gallery: Select from and save photos to your gallery.
- Location: This lets us locate printers to add to your app (required for Android).

We use your location to discover the printer.

To use your HP Sprocket printer with your mobile device, you must download the companion HP Sprocket app from the App Store® or on Google Play™ (or from your local app store). To download the Sprocket app, visit hpsprocket.com/ start. There, you will be directed to the appropriate app store for your device.

- The Sprocket app is supported by Android™ devices using OS v5.0 and above.
- Made for iPhone XS Max, iPhone XS, iPhone XR, iPhone X, iPhone 8, iPhone 8 Plus, iPhone 7, iPhone 7 Plus, iPhone SE, iPhone 6s, iPhone 6s Plus, iPhone 6, iPhone 6 Plus, iPhone 5s, iPhone 5c, iPhone 5, iPad Pro 12.9-inch (1st, 2nd and 3rd generation), iPad Pro 11-inch, iPad (4th, 5th, and 6th generation), iPad Pro 10.5-inch, iPad Pro 9.7-inch, iPad Air 2, iPad Air, iPad mini (2, 3, and 4), iPod touch (6th generation).
- You must install the companion Sprocket app to operate HP Sprocket printers with your mobile device.

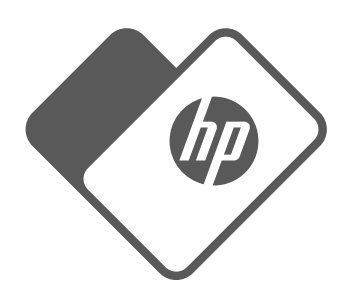

# Install the App

**2**

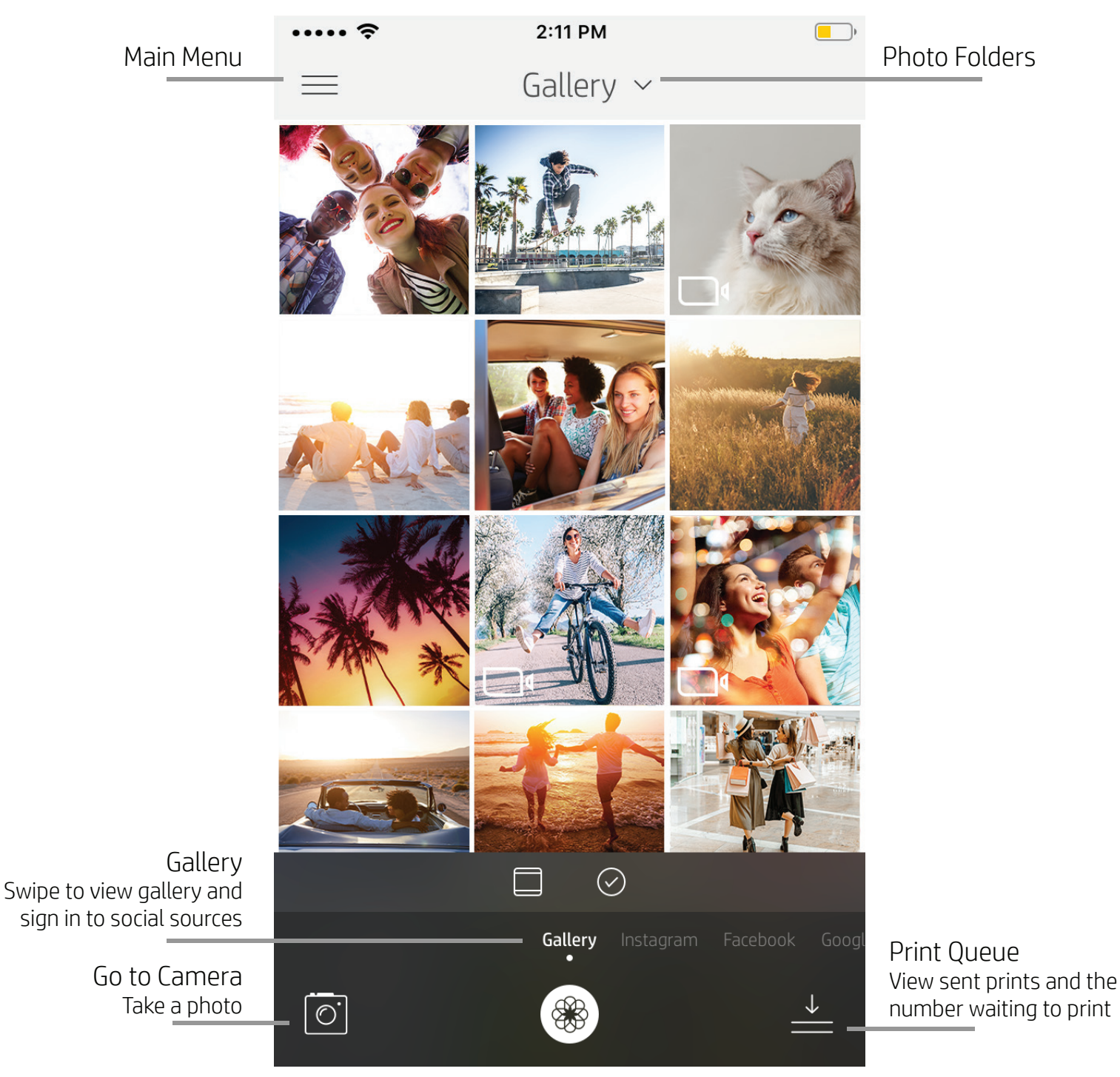

# Home Screen

# Browse Photo Galleries

- 1. From the Home Screen, swipe to view supported social sources or the camera photo gallery.
- 2. Once a photo source is selected, swipe left or right on the screen to browse all the galleries.
- 3. For each social media source, a sign in screen will display until you enter your credentials and allow the Sprocket app to access your photos.
	- See "Set up Social Media Sources" for information on accessing social media account photos.

# Take or Select a Photo

- 1. Launch the Sprocket app.
- 2. On the Home Screen, tap the Camera icon to open the camera (bottom left corner). You can also select a photo

from your device or a social source.

- 3. If you choose to take a photo, your camera will open. Use the camera settings to adjust as needed.
- 4. Once you've taken or selected a photo, you can Edit, Print, or Share your creation!

#### Set up Social Media Sources

1. Sign in for each of the social media sources to allow the Sprocket app to gather photos from your various accounts. Swipe/tap from the Home Screen to view social media sources and sign in.

- 2. You will be redirected to the app login page. Enter your credentials to allow Sprocket access to your photo galleries.
- 3. Select a photo to edit, print, or share! You will be able to browse your social media photos within the Sprocket app.

# Navigating the Sprocket App

**3**

**Note:** User experience navigating the Sprocket app might vary based on your operating system. Stylistic differences provide slight variation in features and experience. Similarly, available social sources might vary based on region.

# Using the Main Menu

- Tap "sprocket" to view Printer Settings and paired printer information. See "Printer Settings: 'sprocket' menu" below for more information.
- Tap "Inbox" to get messages and notifications from the Sprocket team.
- View "Print Queue" to see what is sent or will be sent to the printer.
- View "Buy Paper" to get transferred to a webpage to buy HP Sprocket photo paper.
- View "How To & Help" to pick a printer and receive help for it.

# "sprocket" Menu: Printer Settings

- Check the power bank status, Device State, and change the Auto Off and Sleep Timer setting for the device.
- View the Mac Address and Hardware Version and check and update the Firmware Version. These will be necessary if contacting HP Sprocket Support. You can also view Technical Information in your app.
- Set a custom name and custom Status LED color for your printer (HP Sprocket 200, HP Sprocket Studio, & HP Sprocket Select).

#### "sprocket" Menu: App Settings

- Review or change app permissions in the App Settings menu.
- Display App Hints again in the app. Hints will display once when enabled.

#### Image Preview

Edit, print, or share your photo from the Preview Screen.

- Exit Image Preview by tapping the back arrow.
- Tap  $\oslash$  to personalize and edit your image.
- Tap the printer icon to print.
- Double-tap your photo to change from "Fit to screen" and "Fill screen" views.
- Use a two finger pinching motion on the screen to zoom, rotate, and resize your photo.
- You can also share and save your photo from Image Preview, use Tile Printing, or print multiple copies!

# Edit a Photo  $\mathcal{D}$

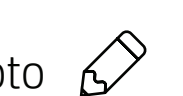

Adjustments

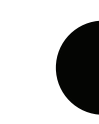

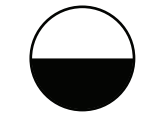

#### Brightness Contrast Saturation

Use Edit to adjust the photo's appearance, add text or stickers, and apply filters. Be sure to save your creation when editing is complete by tapping the checkmark in the upper right corner.

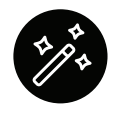

Autofix Filters Quick Action Edits Frames Stickers

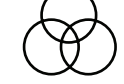

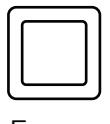

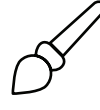

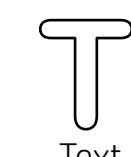

Brush Adjustments Text Crop/Rotate

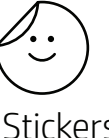

**4**

# Print a Photo

- 1. Tap the print icon to send your photo to your printer.
- 2. A confirmation message will display.
- 3. The Status Indicator LED Light will flash three times, the device will make a light humming noise, and the image will begin printing. If it is the first print from a freshly loaded paper pack, the Print Quality Card will eject before the print (not applicable for HP Sprocket Studio).
- 4. Now that you've printed your photo, use it to decorate as is or remove the back liner from the photo sheet by gently peeling back on a corner. Stick it on a folder, binder, or in a scrapbook!
	- If you receive an error message that you are not connected to your printer when you press print, be sure the printer is still powered on and re-pair your mobile device with the printer to try printing again
	- Before printing, make sure no items are blocking the Paper Output Slot
	- HP Sprocket Studio prints cannot be used as stickers

- 1. Tap the share icon ( $\bigcirc$ ,  $\bigcirc$ ) to post your photo to social media and send to other apps.
- 2. After tapping the icon, you can send your photo via SMS message, email, cloud storage, or to a social media source. When you select your desired sharing source, it will load in the appropriate application for that media outlet.

#### Share a Photo

**Note:** The available Share options will vary based on the operating system and the applications installed on the mobile device.

### Enable Printing from other Apps

You can enable printing to your HP Sprocket from most other photo apps, too.

For iPhone or iPad:

- 1. From the Preview Screen, tap the Share icon in the lower left corner.
- 2. Select the More icon—it has three dots.
- 3. Turn on "Print to sprocket". You can also drag "Print to sprocket" to the top of your activity list for easy access.

For Android™:

- 1. From the Preview Screen, tap the Share icon in the lower left corner.
- 2. Select "sprocket" to enable printing.

#### Updating Printer Firmware

Keep your Sprocket happy and enjoy the latest features by updating your printer firmware from the Sprocket app. Updating your firmware lets you access new features, the latest color corrections for your prints, improved connectivity, and can fix unexpected behaviors.

If there is a firmware update available, you will be automatically prompted in the Sprocket app. Follow the on-screen

prompts to complete the update. We highly recommend updating when available to enjoy the best experience!

- Mobile device is connected to the Internet or mobile data
- Sprocket App is open
- Printer is powered on and connected to your mobile device
- Make sure the Sprocket Studio printer is connected to wall outlet to update HP Sprocket Studio firmware

You can also check for a printer firmware update manually by opening the Sprocket app, tapping the Main Menu, then selecting "sprocket". Next, tap "Your Device Name". Swipe down. Here you will be prompted with a pop-up or a line of blue text telling you to update your firmware, if available. If you do not receive a prompt, make sure you follow all the instructions here correctly. If you still don't receive a prompt, your printer is already updated with the latest firmware--enjoy!

To update the printer firmware, make sure:

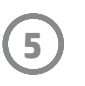

#### Using the Camera

- 1. Open the Sprocket app camera.
- 2. Swipe left or right to view the Sprocket app camera modes. These include: Camera, Video, and Photobooth.
- For each mode, a second row of setting options will appear above the list of icons. These can include camera 3. orientation, flash, and others. Make your desired selections for your photo, print, or video.

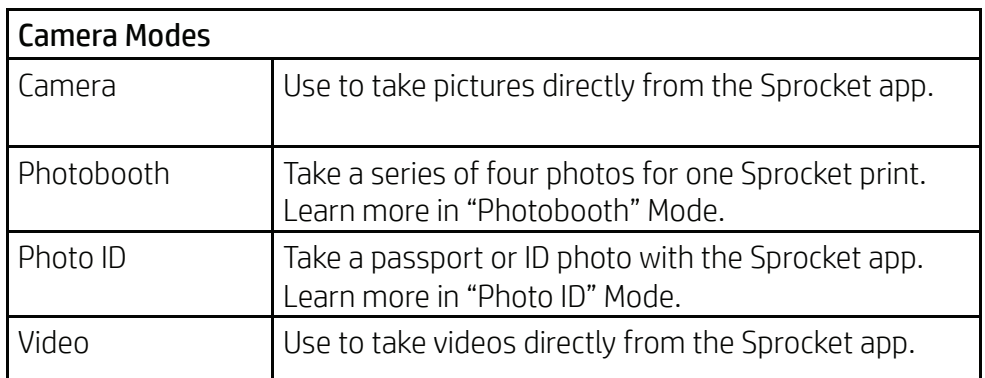

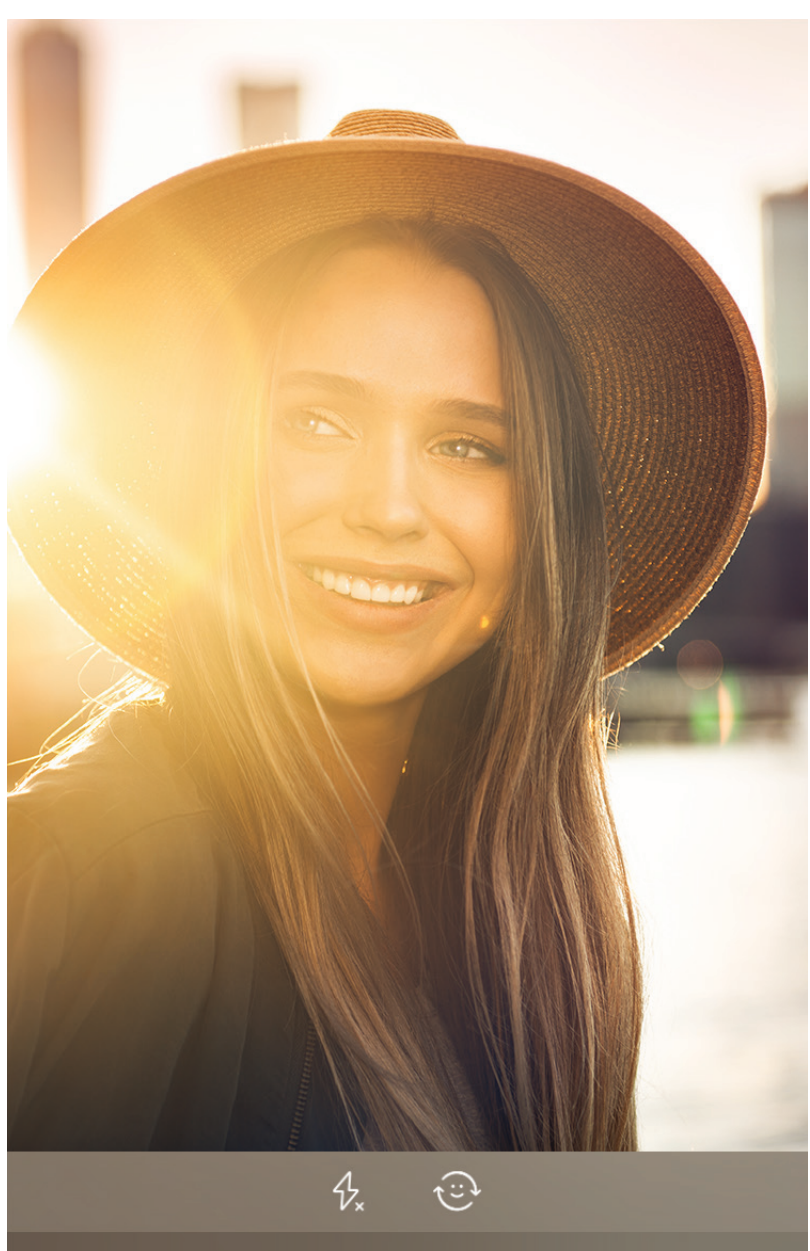

Swipe left or right to view the Sprocket app

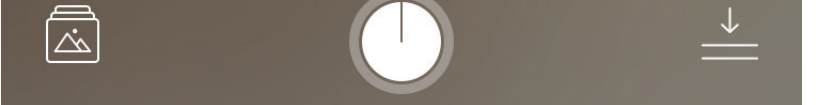

#### camera modes

Make adjustments to the mode here in the top bar

# Sprocket App Features

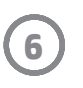

# Quick Action Edits

Quick Action Edits should be your go-to if you are in a hurry and want to have an awesome print in one easy step! With one tap, you can apply a series of edits, filters, and embellishments to your Sprocket photo before printing. In the Edit menu, tap  $\Box$  to view pre-assembled frames and photo decorations. These are updated in the same way as the stickers and frames--check back often for new Quick Action Edits.

Quick Action Edits also lets you quickly pick a frame, sticker, and add text or tweak the curated designs to fit your needs.

# Photobooth Mode

- 1. Open the Sprocket app camera.
- 2. Swipe right until you land on "Photobooth".
- 3. When you tap the shutter icon, the camera will take four photos in a row, with a delay between each. Watch the on-screen countdown to know when to begin posing. Watch the smiley face to know how long to hold your pose.
- 4. Your four captured images will appear tiled in the Preview Screen, on the same print.
	- Press the shutter icon again to stop the timed photos while the pictures are being taken.

#### Tile Printing

- 1. From the Preview Screen, tap "Tiles".
- 2. In the Tiles section, select your desired pattern. Tiled photos can print out in 2 x 2 or 3 x 3 prints.

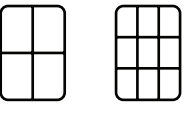

- 3. Assemble your printed photos to create a large tiled mosaic print!
	- Tap the notification message that appears after you print to view the Print Queue.

#### Light Touch Cards and Tags (HP Sprocket Studio only)

Similar to Quick Action Edits, you can easily create and print a card or gift tag using our Light Touch feature. Select from the pre-curated designs with frames and stickers. Add a note or your name to the design, tap "Print" and you're ready to make someone's day with a special photo card.

#### Create Custom Stickers

- 1. Create your own drawing or doodle to add to a Sprocket print.
- 2. In the Edit menu, select  $\bigodot$  to enter the Sticker Gallery.
- 3. In the bottom-left corner, select the plus sign icon.
- 4. Fill the frame with your drawing and tap the screen.
	- Your custom stickers will save to the Custom Sticker Gallery, located next to the plus icon in the Sticker Gallery.
	- Long-tap on a sticker to delete it from the Custom Sticker Gallery.
	- Long-tap on the Custom Sticker Gallery to delete the entire folder.

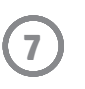

# Using the Print Queue  $\frac{1}{\sqrt{2\pi}}$

Print Queue allows you to save photos to print later and send consecutive prints to your device. For HP Sprocket, HP Sprocket 2-in-1, and HP Sprocket Plus, view your photos in the **Printer Queue**.

For HP Sprocket 200 and HP Sprocket Studio, there are two queues for your photos to hang out in before being printed! First, print-ready photos are sent to the **App Queue**. In the App Queue, images collect to be sent to the printer (even if you aren't connected at the time); this is their processing station! Once we have a Bluetooth connection to a printer, your prints transfer into the **Printer Queue** to print. If you are already connected to a Sprocket printer when you send the print, your prints will land in the App Queue and transfer to the Printer Queue.

In the Sprocket app, you can view both the App Queue and the Printer Queue by tapping the Print Queue icon in the Sprocket app navigation bar or the Print icon on the Preview screen when photos are in the Print Queue.

- Queue photos offline for future printing! Send prints to your HP Sprocket while on the go. When you're ready to print, connect to a Sprocket printer and open the Print Queue. The prints in the queue will start printing when a connection is re-established and you tap the "play' button.
- Send multiple and consecutive prints! The prints will appear in the queue in the order they were sent. You can rearrange the App Queue image order before a photo prints by slowly swiping right on the listed photo. This will move it to the top.
- Delete a print from the App Queue by slowly swiping left on it in the queue list.
- View the Print Queue by selecting the print queue icon from the main menu. The App also navigates there after sending multiple print jobs.
- Once connected to a printer, you can Host or Join a Shared Queue. See "Shared Print Queue" to learn more.
- 10 photos can be in the Printer Queue at a time, and up to 16 photos can be in the App Queue.
- Tap the Stopwatch icon to reprint the last 5 photos.

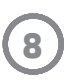

#### **At a glance...**

The App Queue lists your photos waiting to be sent to the printer next. These are in the Sprocket app, waiting to be transfered to the printer. The App Queue can hold prints when you aren't connected to your Sprocket.

The Printer Queue lists your photos that have been transferred to the printer when you are connected. They are next in line to print!

#### Shared Print Queue (HP Sprocket 200, HP Sprocket Studio, & HP Sprocket Select)

With Shared Print Queue, multiple people can send images to one printer at the same time.

While your friends are printing, you will see a color listed in the Print Queue for each photo sent to print. The circle is assigned a color as each person prints to the shared queue. The printer lights up this color when their photos print. Up to 3 users can connect at the same time.

With the Sprocket app, easily curate your party photos while connected to your Sprocket printer by creating a Sprocket Shared Event and invite your friends to get in on the fun. Everyone who joins the album and prints with an HP Sprocket during the party will have their photos archived with Google Photo. It is a simple way to make sure that all attendees get every awesome shot!

In the Google Photos gallery, tap the icon to the right of the center circle. As a first time user, you will be prompted to create a Sprocket Shared Event and start your Google Shared Album. As a returning user, you will be prompted right away to name your event.

Name your event, set the duration time, and invite guests to print and contribute to the shared album. After the event, revisit the photos that were printed by opening the Google Photos social source in the Sprocket app and finding the event folder.

#### Inbox Messages and Notifications  $\boxdot$

The Sprocket app is continuously adding fun features! Keep up to date on Sprocket experiences by reading our Sprocket app inbox messages and app notifications. Enable notifications in the Sprocket app for updates, tips, and highlights on new features.

#### Sprocket Shared Event

### Personalize your Printer (HP Sprocket 200, HP Sprocket Studio, & HP Sprocket Select)

For your HP Sprocket 200 and HP Sprocket Studio, you have the freedom to personalize your printer. You can change the LED color that displays when your photos print or your printer is idle and give your printer a custom name (You can even use emojis!). This can be done when you set up your device with the app wizard or in the Sprocket app Device Settings menu.

Use the Sprocket app to take a photo ID or passport picture. Open the Sprocket camera and swipe to "Photo ID" mode. Follow the on-screen prompts for selecting a background, removing accessories, and centering your face or your friend's face. Be aware that some photo dimensions can only be printed on certain Sprocket printers. Choose the correct dimensions for your desired photo.

Sprocket Photo ID mode provides tips to take a formal photo. We don't guarantee that the photo will be accepted by all entities that require an official photo. You will need to confirm that the photo meets the applicable requirements.

Create and print a collage from your Sprocket. From your galleries, select photos for your collage. Select a grid pattern for your images and tap Print. HP Sprocket Studio can print collages of 5+ photos. All other Sprocket printers can print up to 4 photos in a collage.

• On the Home Screen, look for the blue dot on the Sprocket app icon to indicate you have a new message waiting!

#### Photo ID

#### Photo Collage

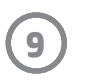

# Special App Content (HP Sprocket Select only)

Connect to an HP Sprocket Select printer for access to special stickers, frames, and other app content only available for that printer. If you add this exclusive content to a photo and then change to a different printer, the content will disappear from your photo.

When signed in to Instagram or Facebook with the Sprocket app, you can filter your Instagram and Facebook galleries for previously tagged photos. Post your images on Facebook or Instagram and tag with a hashtag, determined by you. When you're ready to print, open the Sprocket app and sign into your Facebook or Instagram account, if you haven't already.

Tap the tag icon in the social media gallery in the entry field, type the hashtag used on the photos you want to filter for. The Sprocket app will load the tagged pictures for you to easily view, edit, and print.

# Tag for Print

Android and Google Play are trademarks of Google Inc. Google and Google Logo are registered trademarks of Google Inc.

HP Inc., 1501 Page Mill Road, Palo Alto, CA 94304 © Copyright 2020 HP Development Company, L.P. All Rights Reserved. Made in Thailand.

Manufactured and distributed by C&A Marketing, Inc. under license from HP Inc.

iPad, iPad Air, iPad Pro, iPad mini, iPhone, and iPod touch are trademarks of Apple Inc., registered in the U.S. and other countries. App Store is a service mark of Apple Inc.